Областное государственное бюджетное профессиональное образовательное учреждение «Ульяновский техникум железнодорожного транспорта»

# **МЕТОДИЧСКИЕ РЕКОМЕНДАЦИИ**

# **ПО УЧЕБНОЙ ДИСЦИПЛИНЕ**

# **ОГСЭ.04 ФИЗИЧЕСКАЯ КУЛЬТУРА**

*программы подготовки специалистов среднего звена*

*по специальности* 

*23.02.06 Техническая эксплуатация подвижного состава железных дорог*

**ДЛЯ СТУДЕНТОВ ОЧНОЙ ФОРМЫ ОБУЧЕНИЯ**

**Ульяновск, 2021 год**

Составитель: Жаранов Е.В., преподаватель ОГБПОУ УТЖТ

Методические рекомендации по выполнению лабораторных работ по дисциплине*Электротехника и микропроцессорная техника*составлен в соответствии с требованиями к минимуму результатов освоения дисциплины, изложенными в Федеральном государственном стандарте среднего профессионального образования по специальности 23.02.06 Техническая эксплуатация подвижного состава железных дорог, утвержденном приказом Министерства образования и науки РФ от 22 апреля 2014 г. №388.

Методические рекомендации по дисциплине *Электротехника и микропроцессорная техника*адресован обучающимся очной формы обучения

#### Содержание

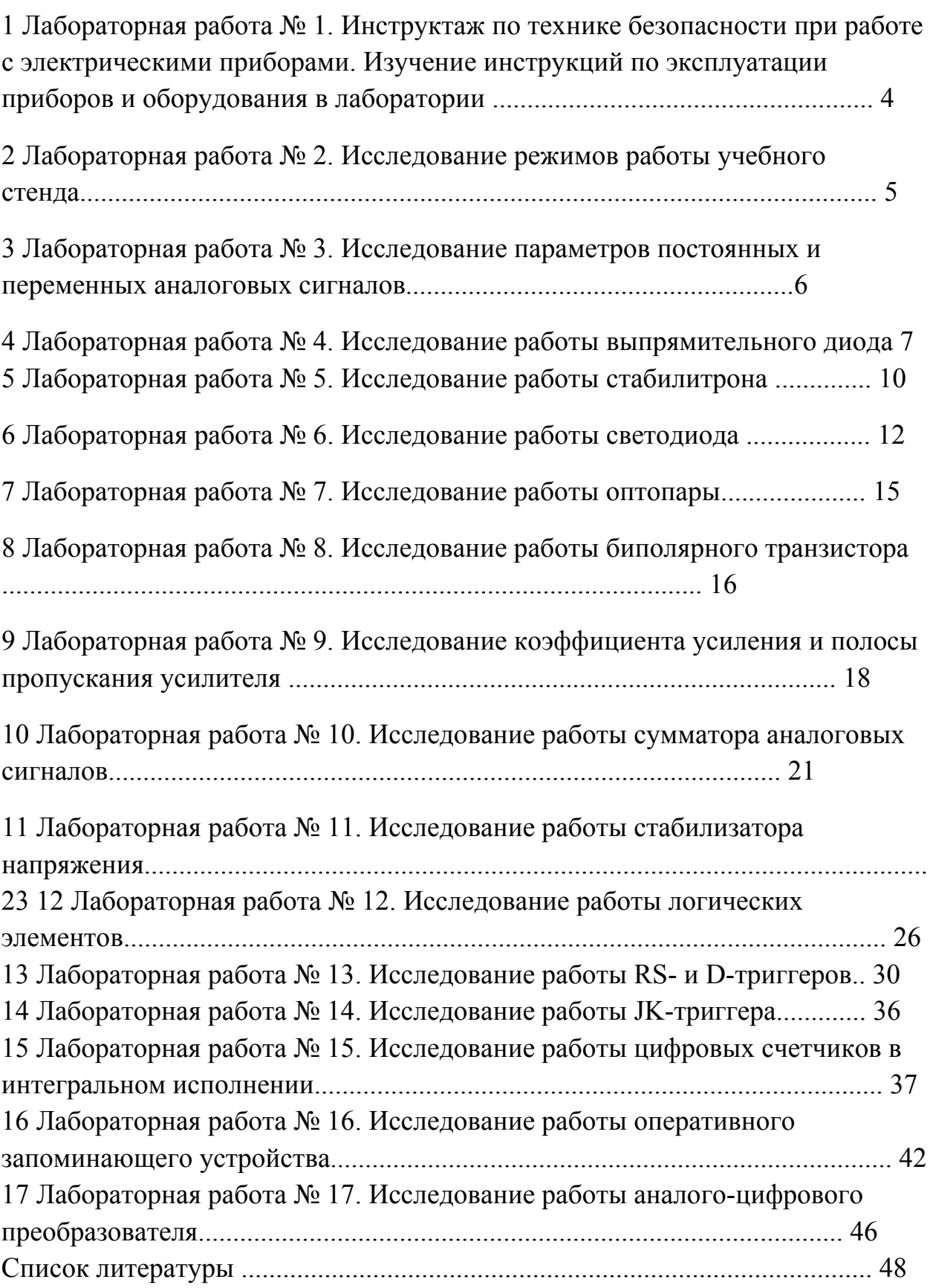

**Лабораторная работа** № 1.

#### **Инструктаж по технике безопасности при работе с электрическими приборами. Изучение инструкций по эксплуатации приборов и оборудования в лаборатории**

Цель работы: изучение органов управления и характеристики учебного стенда К32 и вспомогательного оборудования.

1.1 Основные теоретические сведения Комплект лабораторного оборудования по электронной технике К32 предназначен для использования в качестве учебного оборудования при проведении лабораторных занятий по основным элементам электронной техники. 1.2 Порядок выполнения работы Изучить инструкции по эксплуатации учебного стенда К32, устройств, которыми он укомплектован, и вспомогательных приборов (генератора сигналов, осциллографа, мультиметра), приобрести навыки их практического использования. Содержание отчета Отчет о проделанной работе должен содержать название лабораторной работы, цель работы, краткое описание приборов и вспомогательного оборудования учебного стенда К32. Контрольные вопросы 1 Каково назначение блока управления К32? 2 Что входит в состав комплекта лабораторного оборудования по электронной технике К32? 3 Назовите функциональные возможности генератора Л31. 4 Какой диапазон частот обеспечивает генератор Л31? 5 Какие физические величины и в каком диапазоне можно измерять мультиметром? 6 Назовите основные органы управления осциллографом. 5 2 Лабораторная работа № 2. Исследование режимов работы учебного стенда Цель работы: приобретение навыков использования лабораторных измерительных приборов при исследовании электронных устройств в разных режимах работы учебного стенда. 2.1 Порядок выполнения работы 2.1.1 Включить блок управления (БУ) К32, генератор Л31, мультиметр и осциллограф. 2.1.2 В разъем, расположенный на передней панели блока управления, вставить сменное устройство УС4. 2.1.3 Соединить кабелем гнезда «ВЫХОД~» БУ и вход мультиметра. 2.1.4 Измерить напряжение постоянного тока в гнездах «XS3», «XS4», «XS5», «XS6», «XS7», поочередно подключая их с помощью проводника к гнезду «ВХОД 1» коммутатора БУ, предварительно нажав кнопки «+5», «+15-15», «-30» в группе кнопок «ПИТАНИЕ V», кнопку «ВХ1» в группе кнопок «КОНТРОЛЬ V~» и кнопку « », относящуюся к гнездам «ВХОД 1» в блоке «КОММУТАТОР». Полученные результаты занести в таблицу 2.1. Таблица 2.1 – Напряжения, измеренные в гнездах устройства сменного УС4 Гнездо XS3 XS4 XS5 XS6 XS7 XS2 XS1 U, В 2.1.5Подключить мультиметр с помощью кабеля к гнездам «ВЫХОД V=» БУ. Нажать кнопку «ГН1» в группе кнопок «КОНТРОЛЬ V=» и, установив левую ручку в блоке «ГН1» сначала в левое крайнее положение, а затем в правое крайнее положение, плавно вращая правую ручку в блоке «ГН1», измерить, в каком диапазоне изменяется напряжение на гнездах «ВЫХОД V=». Результаты измерений записать. 2.1.6 Нажав кнопку «ГН2» в группе кнопок «КОНТРОЛЬ V=», проделать то же самое с блоком «ГН2». Результаты измерений записать. 2.1.7 Выставить на выходе генератора «ГН1» напряжение «U = B», на выходе ГН2 – напряжение «U = B» (по заданию преподавателя). 2.1.8 С помощью мультиметра измерить напряжение на сменном устройстве УС4 в гнездах «XS1» и «XS2». Результаты записать в таблицу 2.1. 2.1.9 Кабелем соединить генератор Л31 с гнездом «ВХОД ГС1». Вторым кабелем гнездо «ВЫХОД V» БУ соединить с входом А осциллографа. Нажать кнопку на передней панели генератора Л31 «~» в группе кнопок «МНОЖИТЕЛЬ». На экране осциллографа получить устойчивое изображение синусоиды. Измерить период и амплитуду сигнала на выходе генератора с помощью осциллографа. Зная период, рассчитать частоту. 6 Содержание отчета Отчет о проделанной работе должен содержать название лабораторной работы, цель работы, таблицы с результатами измерений, осциллограммы сигналов, выводы. Контрольные вопросы 1 Сигналы каких форм можно наблюдать с помощью осциллографа? 2 К каким гнездам подключается к блоку управления генератор, мультиметр? 3 Для чего предназначены кнопки под надписью «КОНТРОЛЬ V~»? 4 Какие величины можно измерять мультиметром? 3 Лабораторная работа № 3. Исследование параметров постоянных и переменных аналоговых сигналов Цель работы: приобретение навыков использования виртуальных измерительных приборов при исследовании работы электронных устройств. 3.1 Основные теоретические сведения В работе приобретаются практические навыки использования виртуального оборудования для измерения параметров постоянных и переменных электрических сигналов. Виртуальными приборами для исследования электронных устройств укомплектована программа Multisim. Она предназначена для ввода схем устройств, моделирования их работы. 3.2 Порядок выполнения работы 3.2.1 Изучить инструментальные панели среды Multisim, возможности эмуляции. Ознакомиться с набором компонентов и виртуальных приборов. 3.2.2 Собрать схему в Multisim в соответствии с рисунком 3.1. Рисунок 3.1 – Измерение электрических сигналов виртуальными приборами в Multisim 7 Для этого: − выбрать необходимые элементы из «инструментальной панели компонентов»; - задать параметры элементов схемы; - из «панели

выбрать виртуальные приборы; инструментов» задать параметры виртуальных приборов (частоту и амплитуду генерируемого сигнала, диапазон и род измеряемых величин и т. д.); - соединить между собой компоненты, получив электрическую схему. 3.2.3 Запустить моделирование Зафиксировать показания измерительных работы схемы. приборов. осциллограммы напряжений в контрольных точках. 3.2.4 Исследовать по заданию преподавателя влияние параметров элементов схемы на параметры выходных сигналов. Содержание отчета Отчет о проделанной работе должен содержать название лабораторной работы, цель работы, таблицы с результатами измерений, осциллограммы сигналов, выводы. Контрольные вопросы 1 Сигналы каких форм можно наблюдать с помощью осциллографа? 2 Какие величины можно измерять мультиметром? 3 Каково назначение органов управления виртуального осциллографа? 4 Лабораторная работа № 4. Исследование работы выпрямительного диода Цель работы: исследование работы выпрямительного диода и устройств на его основе. 4.1 Основные теоретические сведения Выпрямительные диоды предназначены ДЛЯ преобразования переменного тока в постоянный. Они являются одним из наиболее распространённых типов полупроводниковых диодов. Основное свойство выпрямительных диодов - односторонняя проводимость, наличие эффект выпрямления. Обычно выпрямительный определяет которой полупроводниковый диод нормально работает при напряжениях, лежащих в диапазоне до 1000 В. Возможности полупроводникового диода как выпрямителя характеризуют следующие основные электрические параметры: -  $U$ пр – постоянное прямое напряжение на диоде при заданном значении прямого тока; - Iпр - постоянный выпрямленный ток через диод при заданном прямом напряжении; 8 - Iобр - обратный ток, протекающий через диод при заданном обратном напряжении; - Iпр.max - максимальный допустимый прямой ток, значение которого ограничивается разогревом рn-перехода. - Uобр.max - максимально допустимое обратное напряжение, которое может выдержать диод в течение длительного времени без нарушения его работоспособности; - Pmax - максимально допустимая мощность, рассеиваемая диодом; - fmax - предельная частота, на которой может работать диод, сохраняя свою работоспособность. 4.2 Порядок выполнения работы 4.2.1 На основании заданного преподавателем типа диода и ЭДС Е источника питания заполнить таблицу 4.1, взяв его параметры из справочника. Таблица 4.1 - Параметры диода и ограничивающего резистора Тип диода Параметр источника ЭДС Параметры диода (справочные) Параметры резистора Е, В Іпр. тах, мА Uпр. тах, В Uобр. тах, В Іобр. тах, мкА Т, °С fmax, кГц R1, Ом PR1, Вт 4.2.2 Рассчитать параметры

и выбрать из ряда E24 сопротивление ограничивающего резистора R1 для исследования параметров выпрямительного диода в Multisim (рисунок 4.1): 1 ; max 2 E R Inp = 2 1 (). 1 пр R E U P R - = Рисунок 4.1 - Схема для исследования выпрямительного диода в Multisim 9 Полученные значения параметров R1 записать в таблицу 4.1. 4.2.3 Для построения вольт-амперной характеристики (ВАХ) диода в среде Multisim собрать схему, показанную на рисунке 4.1, выполнить моделирование её работы, изменяя ЭДС источника питания. Результаты моделирования записать в отчет в виде таблицы 4.2. Таблица 4.2 – Параметры диода по результатам моделирования в Multisim Тип диода ЭДС источника Параметры диода Параметры резистора Е, В Іпр., мА Uпр., В R1, Ом PR1, Вт Для снятия обратной ветви ВАХ необходимо в схеме, показанной на рисунке 4.1, изменить полярность источника питания, ограничивающее сопротивление R1 взять около 1 кОм. 4.2.4 Исследовать ВАХ диода заданного типа с помощью характериографа XIV1. Результаты моделирования записать в отчет в виде таблицы 4.3. Таблица 4.3 -Параметры диода по результатам моделирования в Multisim его ВАХ Тип диода Параметры Iпp.min, мА Uпp.min, В Iпp.max, мА Uпp.max, В Uобр.max, В Іобр. тах, мкА 4.2.5 Собрать схему в Multisim в соответствии с рисунком 4.2 для исследования работы однополупериодного выпрямителя, запустить моделирование. Измерить ток прибором XMM1 и напряжение на нагрузке Uн прибором U1 при R2, равном 0 и 1 кОм. Осциллограммы входного напряжения UBX и напряжения на нагрузке UH нарисовать в отчете. Рисунок 4.2 - Схема для исследования работы однополупериодного выпрямителя 4.2.6 Собрать схему в Multisim в соответствии с рисунком 4.3 для исследования работы двухполупериодного выпрямителя. запустить моделирование. Измерить напряжение на нагрузке Uн прибором U1 при R2, 10 равном 0 и 1 кОм. Осциллограммы входного напряжения UBX и напряжения на нагрузке Uн нарисовать в отчете. Рисунок 4.3 – Схема для исследования работы двухполупериодного выпрямителя Содержание отчёта Отчёт по работе должен содержать цель работы, схемы и результаты моделирования работы выпрямительного диода и выпрямительных устройств в среде Multisim, ВАХ диода и таблицы с результатами, выводы по работе. Контрольные вопросы 1 Назовите основные параметры полупроводниковых диодов.  $\overline{2}$ Какие полупроводники применяются ДЛЯ изготовления полупроводниковых диодов? 3 В чем недостатки однополупериодного выпрямителя? 4 Какие схемы выпрямителей на полупроводниковых диодах Вы знаете? 5 Лабораторная работа № 5. Исследование работы стабилитрона Цель работы: исследование характеристик и параметров стабилитрона. 5.1 Основные теоретические сведения Стабилитронами называют

полупроводниковые диоды, на вольт-амперной характеристике (ВАХ) которых имеется участок со слабой зависимостью напряжения от протекающего тока. Напряжение на таком диоде Uсm остаётся почти постоянным при изменении тока в широких пределах от Iсm.min до Iсm.max. Рабочий участок ВАХ стабилитрона выбирают в режиме электрического пробоя p–n-перехода, т. е. пробой является нормальным режимом работы стабилитрона. Возможности стабилитрона характеризуют следующие его электрические параметры: - Ucm.ном - напряжение стабилизации, являющееся напряжением пробоя, обычно определяется для некоторого среднего значения тока в диапазоне от Iсm.min до Iсm.max и может несколько меняться в этих пределах; 11 − Icm.min – минимальный ток стабилизации, определяет точку на ВАХ, где пробой приобретает устойчивый характер; - Icm.max - максимальный ток стабилизации, определяется допустимой для данного прибора мощностью рассеяния. 5.2 Порядок выполнения работы 5.2.1 На основании заданного преподавателем типа стабилитрона, параметров источника входного напряжения Еmin и Еmax необходимо рассчитать сопротивление и мощность ограничивающего резистора R1, PR1 (рисунок 5.1): 1; .maxmax . стст ном I Е U R  $-$  = .1() 2 max . 1 R Е U Р ст ном R − = Рисунок 5.1 – Схема для исследования ВАХ стабилитрона в среде Multisim Выбрать стандартное значение сопротивления R1 из ряда Е24. Результаты записать в отчет в виде таблицы 5.1. Таблица 5.1 – Исходные данные для исследования стабилитрона Тип стабилитрона Параметры источника ЭДС Параметры стабилитрона (справочные) Еmin, В Еmах, В Iст. ном, мА Uст.ном, В I(U)ст.min, мА(В) I(U)ст. max, мА(В) ТКН Rдиф, Ом Ррас, Вт 5.2.2 Для построения вольт-амперной характеристики стабилитрона в программе Multisim собрать схему, показанную на рисунке 5.1. Осуществить 12 моделирование её работы, изменяя ЭДС источника питания. Результаты моделирования записать в отчет в виде таблицы 5.2. Таблица 5.2 – Параметры стабилитрона по результатам моделирования в Multisim Тип стабилитрона ЭДС источника Параметры стабилитрона Параметры резистора Е, В Iст., мА Uст., В R1, Ом РR1, Вт 5.2.3 Исследовать ВАХ стабилитрона заданного типа с помощью характериографа XIV1. Результаты моделирования записать в отчет в виде таблицы 5.3. 5.2.4 По полученным данным стабилитрона определить мощность, рассеиваемую на стабилитроне Pрас, дифференциальное сопротивление стабилитрона на участке стабилизации Rдиф и записать полученные результаты в таблицу 5.3. Таблица 5.3 – Параметры стабилитрона по результатам моделирования в Multisim его ВАХ Тип стабилитрона Параметры Uст.min, В Uст.max, В Iст.min, мА Iст.max, мА Uст.ном, В Iст.ном, мА Pрас, Вт Rдиф, Ом

Содержание отчёта Отчёт по работе должен содержать цель работы, задание к работе с расчётом и выбором элементов, схему для исследования ВАХ стабилитрона в среде Multisim, его ВАХ и результаты исследований в виде таблиц, выводы по работе. Контрольные вопросы 1 Назовите основные параметры стабилитрона. 2 Какие полупроводники применяются для изготовления стабилитронов? 3 Какие схемы включения стабилитронов Вы знаете? 6 Лабораторная работа № 6. Исследование работы светодиода Цель работы: исследование характеристик и параметров светодиода, моделирование работы светодиода в среде Multisim. 6.1 Основные теоретические сведения Излучающий диод, работающий в видимом диапазоне волн, называют светодиодом. Излучение возникает при протекании прямого тока через светодиод в результате рекомбинации электронов и дырок в области 13 p–n-перехода и в областях, примыкающих к указанной области. При рекомбинации излучаются фотоны. В справочной литературе для светоизлучающих диодов приводятся электрические и световые параметры и характеристики. Электрические параметры: постоянное прямое напряжение Uпр, максимально допустимый прямой ток Iпр.max, максимально допустимое обратное напряжение Uобр.max отражают работу светодиода как элемента электрической схемы и физический смысл их тот же, что и для обычных выпрямительных диодов. Световые параметры и характеристики светодиодов описывают их излучательные свойства. Сила света Iv – излучаемый диодом световой поток, приходящийся на единицу телесного угла в направлении, перпендикулярном плоскости излучающего кристалла. Яркость излучения L – величина, равная отношению силы света к площади светящейся поверхности. Спектральная характеристика светодиода – зависимость интенсивности излучения от длины волны излучаемого света. 6.2 Порядок выполнения работы 6.2.1 На основании заданного преподавателем типа светодиода рассчитать сопротивление и мощность ограничивающего резистора R1 (рисунок 6.1): max / 2 1 пр I E R = ; (6.1) () 1 2 1 R E U P пр R  $-$  = . (6.2) Параметры светодиода взять из электронного справочника, выбрать стандартное значение сопротивления из ряда Е24, заполнить таблицу 6.1. Таблица 6.1 – Исходные данные для исследования светодиода Тип светодиода ЭДС источника Параметры светодиода (справочные) Параметры резистора Е, В λmax, мкм Iпр.max, мА Uпр., В  $U$ обр.max, B R1, Ом PR1, Вт 6.2.2 Для построения вольт-амперной характеристики светодиода в программе Multisim собрать схему, показанную на рисунке 6.1. Осуществить моделирование её работы, изменяя ЭДС источника питания. Результаты моделирования записать в отчет в виде таблицы 6.2. 14 Рисунок 6.1 – Схема для исследования ВАХ светодиода в среде Multisim Таблица 6.2 – Параметры светодиода по результатам моделирования в Multisim Тип светодиода ЭДС источника Параметры светодиода Параметры резистора Е, В Iпр., мА Uпр., В R1, Ом РR1, Вт 6.2.3 Исследовать ВАХ светодиода заданного типа с помощью характериографа XIV1. Результаты моделирования записать в отчет в виде таблицы 6.3. Таблица 6.3 – Параметры светодиода по результатам моделирования в Multisim Тип светодиода ЭДС источника Параметры светодиода Е, В Iпр.min, мА Iпр.max, мА Uпр.min, В Uпр.max, В Содержание отчёта Отчёт по работе должен содержать цель работы, задание к работе с расчётом и выбором элементов, схему для исследования ВАХ светодиода в среде Multisim, его ВАХ и параметры по результатам исследований в виде таблиц, выводы по работе. Контрольные вопросы 1 Назовите основные электрические параметры светодиода. 2 Назовите основные световые параметры светодиода. 3 Что такое спектральная характеристика светодиода? 4 Что такое диаграмма направленности светодиода? 15 7 Лабораторная работа № 7. Исследование работы оптопары Цель работы: изучение и исследование параметров, характеристик и схем включения оптопар и оптоэлектронных ключей, их работы. 7.1 Основные теоретические сведения Оптопарой называют устройство, содержащее излучатель и фотоприемник, оптически и конструктивно связанные друг с другом. Принцип действия оптопары основан на двойном преобразовании энергии. В излучателе энергия электрического сигнала преобразуется в оптическое излучение, а в фотоприемнике оптический сигнал преобразуется в электрический ток или напряжение. В работе исследуется оптоэлектронный переключательинвертор на основе диодной оптопары К293ЛПIА. 7.2 Порядок выполнения работы 7.2.1 Включить генератор ЛЗI, мультиметр БМК З2,БУ, нажав кнопки «СЕТЬ». 7.2.2 В разъем вставить сменное устройство УС 11. 7.2.3 В отчете нарисовать схему включения оптронного ключа DD3 с подключенными к нему источником питания, генератором и мультиметром. 7.2.4 Нажать кнопку «+5 В» в группе кнопок «ПИТАНИЕ V». Подключить осциллограф ввыводу 4 «DD3», соединив кабелем гнездо «Y/300 Vmax» (вход осциллографа) с гнездами «ВЫХОД V~» БУ. Проводником соединить гнездо «XS1» и гнездо «ВХОД 2» блока «КОММУТАТОР». Нажать кнопку «ВСв|ВнК» в этом блоке и кнопку «ВХ2» в блоке «КОНТРОЛЬ V~». Получить на экране осциллографа устойчивое изображение последовательности импульсов. С помощью мультиметра измерить их амплитуду, период, рассчитать частоту 7.2.5 Подключить вход 1 «DD3» к осциллографу, используя программатор СИ, нажав кнопки «ВХ1|ВХ2» и «ВСв|ВнК» в блоке КВУ и установив номер канала прохождения импульсов (КПИ) с помощью кнопок «20 -23 », «УСТАН.0» и «ПУСК». Получить устойчивое изображение сигнала на экране осциллографа. С помощью мультиметра измерить период и рассчитать частоту следования импульсов, период и частоту импульсов в пачке. Полученные осциллограммы зарисовать в отчете. 7.2.6 Подключить выход 8 «DD3» к осциллографу, установив КПИ = 2. Получить на экране осциллографа изображение выходного сигнала, с помощью мультиметра измерить его амплитуду, период и рассчитать частоту. Осциллограмму зарисовать. 7.2.7 Установив КПИ = 3, получить на экране осциллографа проинвертированный сигнал на выходе оптрона. Осциллограмму зарисовать. Осциллограммы всех сигналов зарисовать в едином масштабе по оси времени. 16 7.2.8 Сравнить параметры входного и выходного сигналов оптрона и сделать выводы по полученным результатам. Содержание отчета Отчет о проделанной работе должен содержать название работы, цель работы, схему электрическую оптрона, временные диаграммы входных и выходных сигналов, их параметры, выводы по работе. Контрольные вопросы 1 Как классифицируются оптопары по приемникам излучения, по конструктивному исполнению? 2 За счет чего при использовании оптопар получается гальваническая развязка? 3 Опишите принцип действия оптопар. 8 Лабораторная работа № 8. Исследование работы биполярного транзистора Цель работы: исследование характеристик биполярного транзистора, моделирование его работы в Multisim. 8.1 Основные теоретические сведения Биполярный транзистор представляет собой кристалл полупроводника, состоящий из трех слоев с чередующейся проводимостью и снабженный тремя выводами для подключения к внешней цепи. Биполярный транзистор в процессе работы может находиться в одном из трех состояний: отсечки, активном и насыщения. В состоянии отсечки биполярный транзистор закрыт, он имеет большое внутреннее сопротивление, прямые токи через него не протекают. В состоянии насыщения биполярный транзистор полностью открыт, имеет минимальное внутреннее сопротивление и максимальный ток, протекающий через него, ограничиваемый внешними резисторами (резистором). Состояние насыщения наступает тогда, когда входной сигнал (ток, протекающий через базу транзистора) перестает влиять на ток коллектора. Активное состояние транзистора характеризуется тем, что он открыт и ток, протекающий через него, зависит и изменяется под воздействием входного сигнала (тока базы): Iк = h21 $\overline{3}$ ·Iб, где Iк – ток коллектора; Iб – ток базы; h21 $\overline{3}$  – коэффициент передачи тока базы. В усилителях на биполярных транзисторах обычно используется их активное состояние. Коэффициент усиления усилителя Кус = Uвых / Uвх. 17 8.2 Порядок выполнения работы 8.2.1 Собрать схему, изображенную на рисунке 8.1, в Multisim, выбрав из библиотеки Multisim биполярный транзистор n–p–n-типа по заданию преподавателя. В справочнике найти его основные параметры и записать в отчет в виде таблицы 8.1. Рисунок 8.1 – Схема для исследования биполярного транзистора в Multisim Таблица 8.1 – Параметры исследуемого транзистора Тип транзистора Iк.max, мА Uкэ.max, В Uкб.max, В Uбэ.max, В Рк.max, Вт h21Э 8.2.2 Подключив исследуемый транзистор к характериографу XIV1, получить и зарисовать в отчете семейство его выходных ВАХ. 8.2.3 Выставив значения сопротивлений R3 и R4, как показано на рисунке 8.1, исследовать влияние резисторов R1 и R2 на потенциал базы транзистора VT1 и, как следствие, на форму и амплитуду выходного сигнала Uвых. Входной сигнал Uвх и выходной Uвых сигналы наблюдать с помощью осциллографа XSC1. За постоянной составляющей напряжения на базе и на коллекторе транзистора наблюдать с помощью вольтметров U1 и U2. Ток коллектора регистрируется амперметром ХММ1. Результаты исследований записать в отчет в виде таблицы 8.2. Записать значения сопротивлений R1 и R2, при которых форма выходного сигнала претерпевает наибольшие изменения. Таблица 8.2 – Параметры исследуемого усилителя R1, кОм R2, кОм R3, кОм R4, Ом Uб, В Uк, В IК, мА Uвх, В Uвых, В Кус 18 8.2.4 Выставив значения сопротивлений R1 и R2, при которых сигнал Uвых имеет минимальные искажения и максимальное усиление, исследовать влияние резисторов R3 и R4 на форму и амплитуду выходного сигнала Uвых. 8.2.5 Рассчитать коэффициент усиления Кус входного сигнала. 8.2.6 Повторить эксперимент, описанный в п. 8.2.4, выставив Uвх 300 мВ, затем 3 В. Объяснить появление среза вершины сигнала Uвых. Содержание отчёта Отчёт по работе должен содержать цель работы, схему для моделирования характеристик биполярного транзистора в среде Multisim, результаты исследований, выводы по работе. Контрольные вопросы 1 В каких состояниях может находиться транзистор? 2 Какой режим работы транзистора называется режимом покоя? 3 Как определяется коэффициент усиления усилителя на биполярном транзисторе? 9 Лабораторная работа № 9. Исследование коэффициента усиления и полосы пропускания усилителя Цель работы: исследование параметров и характеристик электронного усилителя на основе операционного усилителя. 9.1 Основные теоретические сведения Операционные усилители (ОУ), как и обычные усилители, используются для усилия напряжения или мощности входного сигнала. В схему его включают одним из трех способов: с инвертирующим, неинвертирующим или дифференциальным входами. Схема включения ОУ с инвертирующим входом изображена на рисунке 9.1. Рисунок 9.1 − Усилитель с инвертирующим входом на ОУ 19 Коэффициент

усиления по напряжению усилителя с инвертирующим входом KУИ = – UBЫХ / UBX =  $-$  R2 / R1. (9.1) Знак «минус» показывает, что знак UBЫХ по отношению к UВХ меняется на противоположный. Схема включения ОУ с неинвертирующим входом изображена на рисунке 9.2. Коэффициент усиления по напряжению усилителя с неинвертирующим входом KУН = UВЫХ / UВХ = (R1+ R2) / R1. (9.2) Рисунок 9.2 − Усилитель с неинвертирующим входом на ОУ Полоса пропускания усилителя определяется его амплитудно-частотной характеристикой (АЧХ) (рисунок 9.3). В паспорте каждого ОУ указывается частота, при которой его КУ становится равным единице. Рисунок 9.3 – Амплитудно-частотная характеристика усилителя 9.2 Порядок выполнения работы 9.2.1 Составить схему в среде Multisim инвертирующего усилителя в соответствии с рисунком 9.1. Выходное напряжение усилителя UВЫХ регистрируется вольтметром U1. По его показаниям и известному значению UВХ определить КУИ по формуле (9.1) при R2, равном 100, 50 и 20 кОм. Рассчитать КУИ по формуле (9.1) через сопротивления R1 и R2. Результаты исследований записать в отчет в виде таблицы 9.1. 20 Таблица 9.1 – Результаты исследований инвертирующего усилителя на ОУ Параметры R1, кОм R2, кОм UВХ, В UВЫХ, В Куи (R2 / R1) Куи (UВЫХ / UВХ) Заменить источник V1 (см. рисунок 9.1) на V2. Канал А осциллографа XSC1 подключить к выходу V2, канал В – к выходу ОУ DA1.По временным диаграммам напряжений UВХ и UВЫХ, полученным с помощью осциллографа, для R2, равного 80 и 40 кОм, определить КУИ. Рассчитать КУИ через сопротивления R1 и R2. Сопоставить полученные результаты. Почему синусоиды на экране осциллографа формируются в противофазе? 9.2.2 Составить схему в среде Multisimнеинвертирующего усилителя в соответствии с рисунком 9.2. Выходное напряжение усилителя UВЫХ регистрируется вольтметром U1. По его показаниям и известному значению UВХ определить КУИ по формуле (9.2) при R2, равном 90, 40 и 10 кОм. Рассчитать КУН по формуле (9.2) через сопротивления R1 и R2. Результаты исследований записать в отчет в виде таблицы 9.2. Таблица 9.2 – Результаты исследований неинвертирующего усилителя на ОУ Параметры R1, кОм R2, кОм UВХ, В UВЫХ, В Кун (1+R2 / R1) Кун (UВЫХ / UВХ) Заменить источник V1 (см. рисунок 9.2) на V2. Канал А осциллографа XSC1 подключить к выходу V2, канал В – к выходу ОУ DA1. По временным диаграммам напряжений UВХ и UВЫХ, полученным с помощью осциллографа для R2, равного 70 и 20 кОм, определить КУН. Рассчитать КУН через сопротивления R1 и R2. Сопоставить полученные результаты. Почему синусоиды на экране осциллографа формируются синфазно? 9.2.3 Исследовать АЧХ усилителя на

микросхеме ОУ НА2-2529-5 (рисунок 9.4), взяв его из базы данных Multisim. Рисунок 9.4 - Усилитель на ОУ НА2-2529-5 У этого ОУ по паспортным данным на частоте 20 МГц КУ становится равным единице независимо от параметров внешних элементов. 21 Для этого по временным диаграммам напряжений UBX и UBbIX, полученным с помощью осциллографа XSC1 для частот 5, 50, 500 кГц, 1, 10, 20, 50 МГц источника V1, рассчитать КУН. Определить для этого ОУ частоту среза fc, при которой UBbIX / UBX = 0,7. Результаты исследований записать в отчет в виде таблицы 9.3. Таблица 9.3 -Результаты исследований полосы пропускания усилителя на ОУ UBX, В UBLIX, B fc, F= 5 K $\Gamma$  U F= 50K $\Gamma$  U f = 500 K $\Gamma$  U f = 1 M $\Gamma$  U f = 10 M $\Gamma$  U f = 20 M $\Gamma$  U f = 50 МГц МГц Кун Содержание отчета Отчёт по работе должен содержать цель работы, схемы для моделирования усилителей в среде Multisim, результаты исследований, выводы по работе. Контрольные вопросы 1 Как можно изменять коэффициент усиления усилителя на ОУ? 2 Что такое  $(AYX)?$ амплитудно-частотная характеристика  $\mathfrak{Z}$  $q_{\text{EM}}$ отличаются инвертирующий и неинвертирующий усилители на ОУ? 10 Лабораторная работа № 10. Исследование работы сумматора аналоговых сигналов Цель работы: исследование работы сумматора аналоговых сигналов на основе операционного усилителя (ОУ). 10.1 Основные теоретические положения На базе ОУ может быть создан сумматор напряжений, как постоянных, так и переменных (рисунок 10.1). Рисунок 10.1 – Схема инвертирующего сумматора на ОУ 22 Выходное напряжение сумматора Uвых () 3 3 2 2 1 1 R URURURBX BXBX =  $-\text{oc}$  + + (10.1) или UBLIX = Ky1U BX1 + Ky1U BX2 + Ky3U BX3, (10.2) rge 1 1 R Roc Ky = - ; 2 2 R Roc Ky = - ; 3 3 R Roc Ky = -. 10.2 Порядок выполнения работы 10.2.1 Составьте схему в среде Multisim в соответствии с рисунком 10.1. Рассчитайте UBbIX по формуле (10.1), подставив в неё параметры, указанные на рисунке 10.1. Включите моделирование. Измерьте выходное напряжение сумматора **U**вых вольтметром XMM1. Сравните его показания с расчетным. Сделайте замену Roc на 3 кОм. Повторите расчет UBbIX и моделирование. Почему изменились результаты расчета и эксперимента? 10.2.2 Составьте схему в среде Multisim в соответствии с рисунком 10.2. Рисунок  $10.2 - Cx$ ема для исследования инвертирующего сумматора переменных напряжений на ОУ в Multisim Рассчитайте UBLIX по формуле (10.1), подставив в неё параметры, указанные на рис. 10.2. Включите моделирование. Через канал А осциллографом XSC1 регистрируется сигнал UBX1 (сигналы UBX2 и UBX3 по параметрам такие же, как и UBX1). Через канал В - сигнал UBbIX. Почему сигналы UBX1 и UBЫХ на экране осциллографа находятся в противофазе? Определите с помощью осциллографа амплитуду UBbIX и

сравните полученное значение с расчетным. Измерьте выходное напряжение сумматора UBLIX вольтметром XMM1. Сравните его показания с расчетным. Почему они отличаются? 23 Сделайте замену R1 на 3 кОм. Повторите расчет UBЫХ и моделирование. Почему изменились результаты расчета и эксперимента? Содержание отчета Отчет о проделанной работе должен содержать название работы, цель работы, схему сумматора, временные диаграммы сигналов. расчетные формулы, результаты расчетов  $\overline{M}$ экспериментов, выводы по работе. Контрольные вопросы 1 Параметры каких элементов влияют на коэффициенты усиления входов сумматора на ОУ? 2 Каким образом можно изменить коэффициент усиления сумматора на ОУ по каждому входу? 3 Как можно получить сумму входных сигналов без усиления?  $N_2$  $11$ 11 Лабораторная работа Исследование работы стабилизатора напряжения Цель работы: исследование работы стабилизаторов напряжения. 11.1 Основные теоретические положения Для питания многих электронных устройств требуются источники со стабильным напряжением, не зависящим от изменения напряжения питающей сети и от тока нагрузки. Его получают путем включения между выпрямителем и специального устройства, нагрузкой называемого электронным стабилизатором напряжения. Неизменным напряжение на нагрузке можно получить путем его стабилизации с помощью стабилитрона. Схема подключения стабилитрона и нагрузки к источнику ЭДС показана на рисунке 11.1. Такой стабилизатор называют параметрическим. Входное напряжение распределяется между ограничивающим резистором R1 и стабилитроном VD1:  $E = UR1 + Ucr$ , где UR1= (Icr+ IH)R1. Так как напряжение на стабилитроне Uст в соответствии с вольт-амперной характеристикой почти не зависит от тока стабилитрона в пределах участка от Іст.min до Іст.max (см. рисунок 11.1), то приращение входного напряжения  $\Delta$ UBX равно приращению напряжения  $\triangle$ URorp. Если ток нагрузки I $_{\text{H}} =$  U<sub>H</sub> / R<sub>H</sub> = U<sub>CT</sub> / R<sub>H</sub> остается при этом неизменным, то 24  $\Delta$ UBX =  $\Delta$ UR1 =  $\Delta$ IcTR1, т. е. при изменении входного напряжения на значение  $\Delta$ UBX ток стабилитрона изменяется на значение  $\Delta$ UBX / R1. Рисунок 11.1 - Схема в Multisim для исследования параметрического стабилизатора напряжения При изменении тока нагрузки изменяется и ток стабилитрона в противоположном направлении, т. к. при неизменном входном напряжении сохраняется постоянство входного тока Iвх  $=$  $Icr+$ **IH**  $=$ Сопротивление ограничивающего const. резистора рассчитывается по формуле HI Icт ср ЕсрUст R + - =  $\alpha$  1, где Еср и Icт.cp значения ЭДС входного источника напряжения Е и тока средние стабилизации соответственно. Мощность, рассеиваемую на этом резисторе, рассчитывают для случая, когда через него будет протекать наибольший ток (при E = Emax): () 2 max 1 1 E U ст PR R  $-$  = . Широко используются в электронных устройствах компенсационные стабилизаторы напряжения. Принцип их работы состоит в том, что в процессе стабилизации осуществляется сравнение выходного напряжения  $\mathbf{c}$ опорным, вырабатываемым источником опорного напряжения, например. стабилитроном. Разностное напряжение усиливается усилителем и подается на регулирующий элемент, изменяя его сопротивление так, чтобы выходное напряжение оставалось неизменным. В данной работе исследуется компенсационный стабилизатор напряжения в интегральном исполнении LM338K (рисунок 11.2). 25 Рисунок 11.2 – Схема в Multisim для исследования компенсационного стабилизатора напряжения Необходимое значение выходного напряжения устанавливается с помощью резисторов R1. R3. Резистором R2 регулируется ток нагрузки, измеряемый мультиметром XMM2. Напряжение Uct на выходе стабилизатора измеряется вольтметром U1. Ток, потребляемый от источника E, измеряется мультиметром XMM1. Основным параметром стабилизаторов напряжения является коэффициент стабилизации 1 2 тахтіпвыхствыхствхвхєт U UUU K - - = . (11.1) 11.2 Порядок выполнения работы 11.2.1 Составьте схему в среде Multisim в соответствии с рисунком 11.1. 11.2.2 Параметры стабилитрона 1Z6.8 возьмите из электронного справочника и запишите в отчет в виде таблицы 11.1. Таблица 11.1 – Параметры стабилитрона 1Z6.8 Тип стабилитрона Параметры стабилитрона (справочные) Iст.ном, мА Uст.ном, В I(U)ст.min. мА(B) I(U)ст. max, мА(B) ТКН Rдиф, Ом Ррас, Вт 1Z6.8 11.2.3 Включите моделирование. Изменяя ЭДС источника Е в диапазоне 8...12 В, запишите показания приборов. Рассчитайте Кст по результатам моделирования. 11.2.4 Составьте схему в среде Multisim в соответствии с рисунком 11.2. 11.2.5 Параметры микросхемы стабилизатора напряжения LM338K возьмите из электронного справочника и запишите в отчет в виде таблицы 11.2. 26 Таблица 11.2 – Параметры микросхемы стабилизатора напряжения LM338K Тип микросхемы Параметры LM338K UBX.min, B UBX.max, B IH.min, MA Ін. тах, А IADJ, мк А tраб, ° С Кст, % LM338K 11.2.6 Включите моделирование. Изменяя ЭДС источника Е в диапазоне 12...20 В для тока в нагрузке 0,5 А, затем 5 А, запишите показания приборов. Рассчитайте Кст по результатам моделирования. Какой **TOK** потребляет микросхема стабилизатора напряжения DA1? Содержание отчета Отчет о проделанной работе должен содержать название работы, цель работы. схемы электрические принципиальные исследуемых стабилизаторов напряжения, таблицы, результаты экспериментальных данных, выводы. Контрольные вопросы 1 По какому принципу работают параметрические стабилизаторы

напряжения?  $\overline{2}$  $\Pi$ <sub>0</sub> какому Принципу работают компенсационные напряжения? Какой стабилизаторы  $\mathfrak{Z}$ полупроводниковый элемент используется для стабилизации напряжения? 4 В каком диапазоне регулируется Uст DA1? 12 Лабораторная работа № 12. Исследование работы логических элементов Цель работы: исследование работы логических элементов. 12.1 Основные теоретические положения Логические элементы предназначены для выполнения логических операций: логического сложения ИЛИ (дизъюнкция), логического умножения И (конъюнкция), логического отрицания НЕ (инверсия) (таблица 12.1). Приведенные в таблице 12.1 логические элементы (ЛЭ) являются базовыми, в таблице 12.2 комбинированными. Следует отметить, что выполнение логических функций И, И-НЕ, ИЛИ, ИЛИ-НЕ подразумевает количество входных сигналов не менее двух, но их может быть и больше (например, 3, 4, 8). 27 Таблица 12.1 -Формы описания базовых логических функций Функция Дизъюнкция Конъюнкция Инверсия Текстовая ИЛИ (OR) И (AND) НЕ (NOT) Условная

графическая На зарубежных схемах Аналитическая 1 2  $y = x + x 1 2 y = x \cdot x y$ 

= х Табличная (истинности) x1 x2 y 0 0 0 0 1 1 1 0 1 1 1 1 x1 x2 y 0 0 0 0 1 0 1 0 0 1 1 1 х у 0 1 1 0 Таблица 12.2 – Формы описания комбинированных логических функций Функция Функция Пирса Функция Шеффера Исключающее ИЛИ Текстовая ИЛИ-НЕ  $(NOR)$  $V-HE$ (NAND) ИСКЛЮЧАЮЩЕЕ ИЛИ (XOR) Условная графическая =1 x1 x2 y Ha

зарубежных схемах Аналитическая 1 2  $y = x + x 1 2 y = x \cdot x 1 2 y = x \oplus x$ 

Табличная (истинности) x1 x2 y 0 0 1 0 1 0 1 0 0 1 1 0 x1 x2 y 0 0 1 0 1 1 1 0 1 1 1 0 х1 х2 у 0 0 0 0 1 1 1 0 1 1 1 0 1 2.2 Порядок выполнения работы 12.2.1 Составьте схему в среде Multisim в соответствии с рисунком 12.1. Включите моделирование. Изменяя положение клавиш J1 и J2, наблюдайте за состоянием индикаторов X1, X2, X3, 12.2.2 Составьте схему в среде Multisim в соответствии с рисунком 12.2. Включите моделирование. Изменяя положение клавиш J1 и J2, наблюдайте за состоянием индикаторов X1, X2, Х3. х у х1 1 у х2 1 х1 у х2 & х1 у х2 1 х1 у х2 & 28 Поочередно подавайте на входы исследуемого ЛЭ комбинации сигналов в соответствии с его таблицей

истинности, приведенной в таблице 12.1, и наблюдайте за сигналом на его выходе. Запишите в отчет получившуюся таблицу истинности. Рисунок 12.1 – Схема в Multisim для исследования логического элемента 2ИЛИ Рисунок 12.2 – Схема в Multisim для исследования логического элемента 2И 12.2.3 Составьте схему в среде Multisim в соответствии с рисунком 12.3. Включите моделирование. Изменяя положение клавиши J1, наблюдайте за состоянием индикаторов Х1 и Х2. Поочередно подавайте на входы исследуемого ЛЭ сигналы в соответствии с его таблицей истинности, приведенной в таблице 12.1, и наблюдайте за сигналом на его выходе. Запишите в отчет получившуюся таблицу истинности. 12.2.4 Составьте схему в среде Multisim в соответствии с рисунком 12.4. Включите моделирование. Изменяя положение клавиш J1 и J2, наблюдайте за состоянием индикаторов Х1, Х2, Х3. Поочередно подавайте на входы исследуемого ЛЭ комбинации сигналов в соответствии с его таблицей истинности, приведенной в таблице 12.2, и наблюдайте за сигналом на его выходе. Запишите в отчет получившуюся таблицу истинности. Рисунок 12.3 – Схема в Multisim для исследования логического элемента НЕ Рисунок 12.4 – Схема для исследования логического элемента 2ИЛИ-НЕ 29 12.2.5 Составьте схему в среде Multisim в соответствии с рисунком 12.5. Включите моделирование. Изменяя положение клавиш J1 и J2, наблюдайте за состоянием индикаторов Х1, Х2, Х3. Поочередно подавайте на входы исследуемого ЛЭ комбинации сигналов в соответствии с его таблицей истинности, приведенной в таблице 12.2, и наблюдайте за сигналом на его выходе. Запишите в отчет получившуюся таблицу истинности. 12.2.6 Составьте схему в среде Multisim в соответствии с рисунком 12.6. Включите моделирование. Изменяя положение клавиш J1 и J2, наблюдайте за состоянием индикаторов Х1, Х2, Х3. Поочередно подавайте на входы исследуемого ЛЭ комбинации сигналов в соответствии с его таблицей истинности, приведенной в таблице 12.2, и наблюдайте за сигналом на его выходе. Запишите в отчет получившуюся таблицу истинности. Рисунок 12.5 – Схема в Multisim для исследования логического элемента 2И-НЕ Рисунок 12.6 – Схема в Multisim для исследования ЛЭ ИСКЛЮЧАЮЩЕЕ ИЛИ 12.2.7 Составьте схему в среде Multisim в соответствии с рисунком 12.7. Включите моделирование. Изменяя положение клавиш J1 и J2, наблюдайте за состоянием индикаторов Х1, Х2, Х3, Х4. Поочередно подавайте на входы исследуемого ЛЭ комбинации сигналов в соответствии с его таблицей истинности, приведенной в таблице 12.1, и наблюдайте за сигналом на его выходе. Запишите в отчет получившуюся таблицу истинности. Рисунок 12.7 – Схема для исследования ЛЭ И-НЕ, ИЛИ-НЕ, преобразованных в ЛЭ НЕ 30 Содержание отчета Отчет

о проделанной работе должен содержать название работы, цель работы, условные обозначения исследованных ЛЭ, их математические модели, таблицы истинности, выводы. Контрольные вопросы 1 Какие ЛЭ являются базовыми? 2 Какие ЛЭ являются комбинированными? 3 Какое напряжение обозначают «1»? 4 Какое напряжение обозначают «0»? 5 Что такое таблица истинности? 6 Как работает ЛЭ ИСКЛЮЧАЮЩЕЕ ИЛИ? 13 Лабораторная работа №13. Исследование работы RS- и D-триггеров Цель работы: исследование работы RS- и D-триггеров. 13.1 Основные теоретические Триггером называется устройство. обладающее положения ЛВУМЯ состояниями устойчивого равновесия и способное под воздействием внешнего управляющего сигнала переходить скачком из одного состояния в другое. В цифровых устройствах триггеры используются в качестве: запоминающей ячейки в устройствах электронной памяти для хранения одного бита информации; - элемента деления на два в импульсных счетчиках частоты; - устройства лелителях ДЛЯ расширения (увеличения  $\overline{M}$ устройства, длительности) импульсов; восстанавливающего  $\phi$ <sub>O</sub> $\gamma$ прямоугольного импульса. Как правило, триггер имеет два выхода: прямой Q и инверсный О. Состояние триггера определяется по прямому выходу О. Если  $Q = 1$ , то триггер находится в единичном состоянии, или говорят, что триггер установлен. Если  $Q = 0$ , то триггер находится в нулевом состоянии, или говорят, что триггер сброшен. Сигналы на выходах триггера всегда лолжны быть противоположными. При совпадении выходных сигналов устройство перестает работать в качестве триггера. Число входов и их обозначение зависят от типа триггера и выполняемой функции:  $-S$ , J – входы установки триггера в единичное состояние; - R, K - входы установки триггера в нулевое состояние; - Т - счетный вход; - D - вход приема одного бита информации;  $-C$  – вход синхронизации;  $-V$  – вход разрешения/запрета работы триггера. 31 По способу записи информации триггеры делятся на асинхронные  $\mathbf{M}$ синхронные. Синхронные триггеры делятся на одноступенчатые и двухступенчатые. В одноступенчатых триггерах запись информации происходит по фронту синхроимпульса, в двухступенчатых - по срезу. Различают следующие типы триггеров: асинхронные RS-триггеры; синхронные RS-триггеры; D-триггеры; JK-триггеры; T-триггеры. Все типы триггеров базируются на основном (базовом) асинхронном RS-триггере. Он может быть построен на двух логических элементах 2И-НЕ (рисунок 13.1) или 2ИЛИ-НЕ (рисунок 13.2). Рисунок 13.1 – Асинхронный RS-триггер на логических элементах 2И-НЕ Рисунок 13.2 - Асинхронный RS-триггер на логических элементах 2ИЛИ-НЕ На рисунке 13.3 приведена схема синхронного RS-триггера на логических элементах 2И-НЕ. Аналогичную

схему имеет синхронный RS-триггер на логических элементах 2ИЛИ-НЕ. Схема D-триггера изображена на рисунке 13.4. Рисунок 13.3 – Синхронный RS-триггер на логических элементах 2И-НЕ Рисунок 13.4 – D-триггер на логических элементах 2И-НЕ На рисунке 13.5 приведена схема JK-триггера на логических элементах И-НЕ. На этом рисунке показаны уровни сигналов на входах JK-триггера, при которых в него записывается «1». JK-триггеры в случае J = K = 1 инвертируют хранимую в них информацию (переключаются в противоположное состояние). Но при этом работают нестабильно, входят в режим генерации, если синхроимпульс по продолжительности больше времени срабатывания триггера. По этой причине обычно используются двухступенчатые JK-триггеры. 32 Рисунок 13.5 – JK-триггер на логических элементах И-НЕ 13.2 Порядок выполнения работы 13.2.1 Составьте схему в среде Multisim в соответствии с рисунком 13.6. Включите моделирование. С помощью клавиш J1 и J2 поочередно подавайте на входы исследуемого асинхронного RS-триггера комбинации сигналов в соответствии с его таблицей истинности, приведенной в таблице 13.1, и наблюдайте за сигналами на его выходах с помощью индикаторов Х3 и Х4 и осциллографа XCS1. Запишите в отчет получившуюся таблицу истинности. Рисунок 13.6 – Схема в Multisim для исследования асинхронного RS-триггера на логических элементах 2И-НЕ В ячейках таблицы Qt означает состояние триггера до подачи управляющих сигналов, Qt+1 − состояние триггера после подачи управляющих сигналов. Таблица 13.1 – Таблица истинности асинхронного RS-триггера на логических элементах 2И-НЕ Вход Выход Выполняемая функция S R Qt+1  $\bar{Q}t+1$  1 1 Qt $\bar{Q}t$  Хранение 0 1 Запись «1» 1 0 Запись «0» 0 0 Триггер не работает 33 13.2.2 Составьте схему в среде Multisim в соответствии с рисунком 13.7. Включите моделирование. Изменяя положение клавиш J1, J2 и J3, поочередно подавайте на входы исследуемого синхронного RS-триггера комбинации сигналов в соответствии с его таблицей истинности, приведенной в таблице 13.2, и наблюдайте за сигналами на его выходах с помощью индикаторов Х1 и Х2 и осциллографа XCS1. В ячейках таблицы Х означает любой сигнал: либо «0», либо «1». Запишите в отчет получившуюся таблицу истинности. Рисунок 13.7 – Схема в Multisim для исследования синхронного RS-триггера на логических элементах 2И-НЕ Таблица 13.2 – Таблица истинности синхронного RSтриггера на логических элементах 2И-НЕ Вход Выход Выполняемая функция  $\overline{C}$  S R Qt+1  $\overline{Q}$ t+1 0 X XQt $\overline{Q}$ t Хранение 1 0 0 Qt $\overline{Q}$ t Хранение 1 1 0 Запись «1» 1 0 1 Запись «0» 1 1 1 Триггер не работает 13.2.3 Составьте схему в среде Multisim в соответствии с рисунком 13.8. Рисунок  $13.8 - Cx$ ема в Multisim для исследования D-триггера на логических элементах 2И-НЕ 34 Включите

моделирование. Изменяя положение клавиш J1 и J2, поочередно подавайте на входы исследуемого D-триггера комбинации сигналов в соответствии с его таблицей истинности, приведенной в таблице 13.3, и наблюдайте за сигналами на его выходах с помощью индикаторов X1 и X2 и осциллографа XCS1. Запишите в отчет получившуюся таблицу истинности. Таблица 13.3 -Таблица истинности D-триггера на логических элементах 2И-НЕ Вход Выход Выполняемая функция С D Qt+1  $\bar{Q}t+1$  0 X Qt $\bar{Q}t$  Хранение 1 1 Запись «1» 1 0 Запись «0» 13.2.4 Составьте схему в среде Multisim в соответствии с рисунком 13.9. Рисунок 13.9 - Схема в Multisim двухступенчатого Dтриггера на логических элементах И-НЕ с дополнительным входом R для асинхронного сброса триггера 13.2.5 Создайте на основе полученной схемы двухступенчатый D-триггер в виде иерархического блока, как показано на рисунке 13.10. Для этого в меню выберите команду «Вставить», а в открывшемся окне - команду «Новый иерархический блок». Далее, выбрав снова команду «Вставить», а в открывшемся окне - команду «Текст», оформите обозначения входов IO1, IO2, IO3 и выхода IO4 в виде букв D, C, R и Q. Рисунок 13.10 - Преобразование в Multisim двухступенчатого Dтриггера в иерархический блок (модуль) 35 13.2.6 Составьте схему в среде Multisim в соответствии с рисунком 13.11. 13.2.7 Включите моделирование. Изменяя положение клавиш J1, J2 и J3, поочередно подавайте на входы исследуемого двухступенчатого D-триггера комбинации сигналов  $\mathbf{B}$ соответствии с его таблицей истинности, приведенной в таблице 13.4, и наблюдайте за сигналом на его прямом выходе. Запишите в отчет получившуюся таблицу истинности. Запись 1/0 в ячейках таблицы означает, что триггер срабатывает при переходе сигнала на входе С из единицы в нуль (по срезу импульса). Рисунок 13.11 – Схема в Multisim для исследования двухступенчатого D-триггера, представленного иерархическим блоком Таблица 13.4 – Таблица истинности двухступенчатого D-триггера с дополнительным входом R для асинхронного сброса триггера Содержание отчета Отчет о проделанной работе должен содержать название работы, цель работы, схемы исследованных триггеров, их таблицы истинности, выводы. Контрольные вопросы 1 На основе каких ЛЭ строятся триггеры? 2 Какие типы триггеров Вы знаете? 3 Каково назначение входа синхронизации? 4 Какие триггеры называют двухступенчатыми? 5 Как обозначаются выходы триггеров? Вход Выход Выполняемая функция С D R Qt+1 0 X 1 Qt Хранение  $1/0$  1 1 Запись «1»  $1/0$  0 1 Запись «0» Х Х 0 Запись «0» 36 14 Лабораторная работа № 14. Исследование работы ЈК-триггера Цель работы: исследование работы ЈК-триггера. . 14.1 Основные теоретические положения Повторите раздел 13.1 к лабораторной работе № 13. 14.2 Порядок

выполнения работы 14.2.1 Составьте схему в среде Multisim в соответствии с рисунком 14.1. Рисунок 14.1 - Схема в Multisim двухступенчатого JKтриггера на логических элементах И-НЕ Включите моделирование. Изменяя положение клавиш J1, J2 и J3, поочередно подавайте на входы исследуемого триггера комбинации сигналов в соответствии с его таблицей истинности, приведенной в таблице 14.1, и наблюдайте за сигналами на его выходах с помощью индикаторов Х4 и Х5. Запишите в отчет получившуюся таблицу истинности. Таблица 14.1 - Таблица истинности двухступенчатого ЈКтриггера Вход Выход Выполняемая функция С J K Qt+1 Qt+1 0 X X QtOt Хранение  $1/0$  1 0 Запись « $1/0$  0 1 Запись « $0$ »  $1/0$  1 1 Переключение 14.2.2 Составьте схему в среде Multisim в соответствии с рисунком 14.2. Включите моделирование. С помощью осциллографа XCS1 получите временные диаграммы сигналов на входе Т ЈК-триггера и на его прямом выходе Q. Зарисуйте их в отчете. Определите с помощью осциллографа XCS1 37 периоды следования входных и выходных импульсов Твх и Твых. Рассчитайте частоту следования входных и выходных импульсов: Fвх=1/Твх, FBbIX=1/TBbIX. Рисунок 14.2 - Схема в Multisim двухступенчатого JKтриггера, работающего в качестве делителя частоты входных импульсов на два Содержание отчета Отчет о проделанной работе должен содержать название работы, цель работы, схемы исследованных триггеров, их таблицы истинности, временные диаграммы, выводы. Контрольные вопросы 1 На основе каких ЛЭ строятся ЈК-триггеры? 2 Какие типы триггеров Вы знаете? 3 Каково назначение входов  $J<sub>1</sub>$  $K?$  $\overline{4}$ Какие триггеры называют двухступенчатыми? 5 Какие триггеры называют Т-триггерами? 15 Лабораторная работа № 15. Исследование работы цифровых счетчиков в интегральном исполнении Цель работы: исследование работы цифровых счетчиков в интегральном исполнении. . 15.1 Основные теоретические положения Счетчиком называют цифровое устройство, обеспечивающее подсчет числа электрических импульсов. Коэффициент пересчета счетчика Ксч равен минимальному числу импульсов, поступивших на вход счетчика, после которых состояния на выходе счетчика начинают повторяться. 38 15.2 Порядок выполнения работы 15.2.1 Преобразуйте в среде Multisim двухступенчатый D-триггер, показанный на рисунке 13.9, в Т-триггер, соединив его инверсный выход с входом D. Вход С автоматически становится счетным входом Т. 15.2.2 Создайте четыре таких модуля, соедините их последовательно, подключив к получившейся цепочке Ттриггеров клавиши J1, J2 и индикаторы, переименовав их так, как показано на рисунке 15.1. Рисунок 15.1 - Схема в Multisim четырехразрядного двоичного счетчика на основе Т-триггеров 15.2.3 Нарисуйте в отчете таблицу в соответствии с приведенной (таблица 15.1), указав в ней все строки с номерами импульсов от 0 до 18. 15.2.4 Включите моделирование. Выполните сброс в 0 всех триггеров, нажав клавишу J2. С помощью клавиши J1 подавайте на вход исследуемого счетчика одиночные импульсы и наблюдайте с помощью индикаторов за сигналами на прямых выходах Q0, Q1, Q2, и Q3 триггеров. Получившиеся на выходах сигналы (нули и единицы) впишите в таблицу 15.1. Сделайте перевод полученных двоичных чисел в десятичные и впишите в таблицу. Таблица 15.1 – Таблица соответствия сигналов на выходах Qi четырехразрядного двоичного счетчика с номером поступившего на его вход импульса Номер импульса на входе Прямой выход триггеров Десятичное число O3 O2 O1 O0 0 0 0 0 0 0 1 2 ... ...

… … … … 17 18 39 15.2.5 Из электронного справочника запишите в отчет паспортные данные микросхемы 7490N (К155ИЕ2), изучите назначение выводов этой микросхемы и режимы работы. Как они задаются? 15.2.6 Нарисуйте в отчете таблицу в соответствии с приведенной (таблица 15.2), указав в ней все строки с номерами импульсов от 0 до 12. Таблица 15.2 – Таблица соответствия сигналов на выходах микросхемы 7490N (К155ИЕ2) с номером поступившего на её вход импульса Номер импульса на входе Выход счетчика Десятичное число Q3 Q2 Q1 Q0 0 0 0 0 0 0 1 2 … … … … … … 11 12 15.2.7 Составьте схему (рисунок 15.2) в Multisim. Включите моделирование. Обнулите счетчик клавишей J2. Рисунок 15.2 – Схема для исследования в Multisim работы четырехразрядного двоично-десятичного счетчика на основе микросхемы 7490N (К155ИЕ2) С помощью генератора одиночных импульсов (ГОИ) (используя клавишу J1) подайте на вход исследуемого счетчика двенадцать импульсов. После каждого поданного импульса наблюдайте с помощью индикаторов Q0, Q1, Q2, Q3 за сигналами на выходах счетчика. Получившиеся на выходах сигналы (нули и единицы) впишите в таблицу 15.2. Сделайте перевод полученных двоичных чисел в десятичные и впишите в таблицу. 15.2.8 Подключите выходы микросхемы DD2 к входам микросхемы DD3А, как показано на рисунке 15.3. Включите моделирование. Обнулите счетчик клавишей J2. С помощью ГОИ подайте на вход исследуемого счетчика двенадцать импульсов. После каждого поданного импульса наблюдайте с 40 помощью индикаторов Q0, Q1, Q2, Q3 за сигналами на выходах счетчика. Получившиеся на выходах сигналы (нули и единицы) впишите в таблицу, аналогичную таблице 15.2. Сделайте перевод полученных двоичных чисел в десятичные и впишите в эту таблицу. Сделайте выводы по полученным результатам. Рисунок 15.3 – Схема для исследования в Multisim работы четырехразрядного двоично-десятичного счетчика на основе микросхемы 7490N (К155ИЕ2) с ограничением Ксч 15.2.9 Из электронного справочника запишите в отчет паспортные данные микросхемы 74LS193D (К155ИЕ7), изучите назначение выводов этой микросхемы и режимы работы. Как они задаются? 15.2.10 Составьте схему (рисунок 15.4) в Multisim. Выполните сброс в 0 счетчика клавишей J1. С помощью клавиши J5 подключите выход ГОИ к входу счетчика и подайте на вход исследуемого счетчика восемнадцать импульсов с помощью клавиши J4. После каждого поданного импульса наблюдайте с помощью индикаторов Q0, Q1, Q2, Q3 и Q4 за сигналами на выходах счетчика и сопоставьте полученные данные с записанными ранее в таблицу 15.1. 15.2.11 Выполните сброс в 0 счетчика, нажав клавишу J1. С помощью клавиши J2 загрузите в счетчик число, выставленное на входах A, B, C, D микросхем DD4 и DD4. Определите, какое это число, используя составленную таблицу. Как его можно изменить схемотехнически? Подайте на вход исследуемого счетчика восемь импульсов с помощью клавиши J4. После каждого поданного импульса наблюдайте с помощью индикаторов Q0, Q1, Q2, Q3 и Q4 за сигналами на выходах счетчика и сопоставьте полученные данные с результатами предыдущего эксперимента. Сделайте выводы по полученным результатам. 15.2.12 Выполните сброс в 0 счетчика, нажав клавишу J1. С помощью клавиши J5 отключите выход ГОИ к входу счетчика. С помощью клавиши J5 подключите выход генератора прямоугольных импульсов (ГПИ) к входу счетчика. Частоту поступающих на счетчик импульсов можно регулировать с помощью потенциометра R2. Наблюдайте с помощью индикаторов Q0…Q7 за сигналами на выходах счетчика и сопоставьте полученные данные с записанными ранее в таблицу 15.1. Сделайте выводы по полученным результатам. 41 Рисунок 15.4 – Схема для исследования работы в Multisim восьмиразрядного реверсивного двоичного счетчика с предварительной загрузкой на основе двух микросхем 74LS193D (К155ИЕ7), работающих в режиме суммирования 15.2.13 Переведите счетчик в режим вычитания, поменяв подключение входов UP и DOWN микросхемы DD3, как показано на рисунке 15.5. 15.2.14 Выполните сброс в 0 счетчика, нажав клавишу J1. С помощью клавиши J2 загрузите в счетчик число, выставленное на входах A, B, C, D микросхем DD4 и DD4. Подайте на вход исследуемого счетчика десять импульсов с помощью ГОИ (клавиша J4). После каждого поданного импульса наблюдайте с помощью индикаторов Q0…Q7 за сигналами на выходах счетчика. Как изменяется содержимое счетчика? По результатам эксперимента в отчете заполните таблицу в соответствии с приведенной (таблица 15.3). Рисунок 15.5 – Изменения в схеме восьмиразрядного реверсивного двоичного счетчика на основе двух микросхем 74LS193D (К155ИЕ7) для работы в режиме вычитания 42

Сделайте перевод полученных восьмиразрядных двоичных чисел в десятичные и впишите в таблицу 15.3. Сделайте выводы по полученным результатам. Таблица 15.3 – Таблица соответствия сигналов на выходах Qi восьмиразрядного двоичного счетчика, работающего в режиме вычитания, с номером поступившего на его вход импульса Номер импульса на входе Выход счетчика Десятичное число Q7 Q6 Q5 Q4 Q3 Q2 Q1 Q0 Предварительная загрузка  $0\ 0\ 0\ 0\ 1\ 0\ 1\ 0\ 1\ 2\ ... \ ... \ ... \ ... \ ... \ ... \ 9$ 10 0 0 0 0 0 0 0 0 0 11 … … … … … … … … … … 15 Контрольные вопросы 1Какой диапазон счета Ксч получится, если соединить две микросхемы 7490N (К155ИЕ2) последовательно? 2 Какие счетчики называют двоичными? 3 Какие счетчики называют десятичными? 4 Какие счетчики называют реверсивными? 5 Какой диапазон счета Ксч получится, если соединить две микросхемы 74LS193D (К155ИЕ7) последовательно? 6 Как задать Ксч, отличающийся от двоично-десятичного? 16 Лабораторная работа № 16. Исследование работы оперативного запоминающего устройства Цель работы: исследование работы оперативного запоминающего устройства. 16.1 Основные теоретические положения Оперативное запоминающее устройство (ОЗУ) (RandomAccessMemory − RAM) − память с произвольным доступом. Это означает, что прочитать/записать данные можно из любой ячейки ОЗУ в любой момент времени. 43 ОЗУ состоит их ячеек, каждая из которых имеет собственный адрес. Все ячейки содержат одинаковое число бит. Обычно в одной ячейке хранится восьмиразрядное двоичное число − 1 байт информации (8 бит). Соседние ячейки имеют последовательные адреса. Адреса ячеек памяти так же, как и данные, выражаются в двоичных числах. По принципам хранения информации ОЗУ можно разделить на статические и динамические. В статических ОЗУ (Static RAM – SRAM) ячейки построены на различных вариантах триггеров. После записи бита в такую ячейку она может сохранять его сколь угодно долго – необходимо только наличие питания. Отсюда и название памяти – статическая, т. е. пребывающая в неизменном состоянии. В динамических ОЗУ (Dynamic RAM – DRAM) элементарная ячейка представляет собой конденсатор, выполненный по КМОП-технологии. Такой конденсатор способен в течение нескольких миллисекунд сохранять электрический заряд, наличие которого можно ассоциировать с информационным битом. При записи логической единицы в ячейку памяти конденсатор заряжается, при записи нуля – разряжается. При считывании данных конденсатор разряжается, и если его заряд был ненулевым, то на выходе схемы считывания устанавливается единичное значение. Процесс считывания (обращения к ячейке) сочетается с восстановлением (регенерацией) заряда. Если обращения к ячейке не

происходит в течение длительного времени, то конденсатор за счет токов утечки разряжается и информация теряется. Для компенсации утечки заряда периодически циклически обращаются к ячейкам памяти, т. к. каждое обращение восстанавливает прежний заряд конденсатора. К достоинствам динамической памяти относятся высокая плотность размещения данных и низкое энергопотребление, а к недостаткам - низкое быстродействие по сравнению со статической памятью. К основным параметрам ОЗУ относятся информационная ёмкость, потребляемая мощность, время хранения, быстродействие. Информационная ёмкость - это объём памяти, т. е. количество кодов k, которые могут в ней храниться, и разрядность этих кодов m. Информационная ёмкость N определяется выражением N = km. Принцип организации памяти записывается следующим образом: сначала пишется количество ячеек, а затем через знак умножения (косой крест) пишется разрядность кода, хранящегося в одной ячейке. Например, организация памяти 64К×8 означает, что память имеет 64К, т. е. 65536 ячеек и каждая ячейка восьмиразрядная. Информационная ёмкость  $N = 65536 \cdot 8 =$ 524288 бит. Потребляемая мощность - мощность, потребляемая ОЗУ в установившемся режиме работы. Время хранения - интервал времени, в течение которого ОЗУ сохраняет информацию в заданном режиме. Быстродействие - промежуток времени, необходимый для записи или считывания информации. В общем случае ОЗУ изготовлен в виде микросхем, которые имеют следующие информационные выводы:  $44 - a$ дресные A0...An (входные), образующие шину адреса памяти. Код на адресных линиях представляет собой двоичный номер ячейки памяти, к которой происходит обращение в данный момент. Количество адресных разрядов определяет количество ячеек памяти: при количестве адресных разрядов n количество ячеек памяти равно 2n ; – данные  $D0...$  Dm (выходные), образующие шину данных памяти. Код на линиях данных представляет собой содержимое той ячейки памяти, к которой производится обращение в данный момент. Количество разрядов данных определяет количество разрядов всех ячеек памяти (обычно оно бывает равным 1, 4, 8, 16); - управляющие (входные), которые определяют режим работы микросхемы. В большинстве случаев у микросхем памяти имеется вход выбора микросхемы CS (их может быть несколько, объединенных по функции И). В данной лабораторной работе исследуется работа статического ОЗУ с емкостью 16384 бита и организацией  $2048 \times 8$ . Ячейки ОЗУ, в которых записываются и хранятся до следующей записи двоичные числа (данные), подаваемые на входы  $D0...D8$ , выбираются по шине адреса  $A0...A11$  (рисунок 16.1). Рисунок 16.1 - Схема для исследования работы в Multisim ОЗУ Для записи данных в ячейку после их фиксации на входах D0...D8, на адресных входах A1...A4 надо установить WE = 1 и CS = 1. Для считывания данных из ОЗУ необходимо зарегистрировать сигналы на адресных входах A1...A11 и на вход WE подать напряжение низкого уровня, а на вход  $CS$  – высокого. При выборе режима работы ОЗУ можно руководствоваться данными, приведенными в таблице 16.1. В ячейках таблицы Qt означает последнее состояние выходов до подачи управляющего сигнала CS =1, 45 16.2. Порядок выполнения работы 16.2.1 Составьте схему в среде Multisim в соответствии с рисунком 16.1. Таблица 16.1 – Режимы работы ОЗУ Режим работы Вход Выход О CS WE Dm Запись 1 1 0 0 Считывание 1 0 1 1 Запрет записи и считывания 0 X 0 Qt 0 X 1 Qt Включите моделирование. Изменяя положение переключателей в блоке S1, сформируйте байт данных на входах D0...D7 O3Y DD1, указанный в первой строке таблицы 16.2. С помощью переключателей в блоках S3 и S4 сформируйте адрес на входах A0...A11 ячейки O3У DD1, в которую должны быть записаны эти данные. С помощью нижнего переключателя в блоке S2 подайте на вход CS DD1 «1» (индикатор X1 должен засветиться). С помощью верхнего переключателя в блоке S2 выполните запись сформированных на входах D0...D7 данных в выбранную ячейку, подав на вход WE DD1 сначала «1», затем «0» (индикатор X2 должен засветиться и погаснуть). Записанное в ячейку число должно появиться на индикаторах  $Q0...Q7$ . Проделайте аналогичные операции с другими данными, указанными в таблице 16.2. Таблица 16.2 – Примеры заполнения ячеек ОЗУ данными Байт данных Алрес ячейки ОЗУ D7 D6 D5 D4 D3 D2 D1 D0 A11 A10 A9 A8 A7 A6 A5 A4 A3 A2  $111000000001000016.2.2$  Выполните чтение содержимого ячеек ОЗУ, выставляя их адреса, указанные в таблице 16.2, с помощью переключателей в блоках S3 и S4 в произвольной последовательности. Считываемые данные из выбранной ячейки будут отображаться на индикаторах Q0... Q7. Сравните их данными, ранее записанными в эту ячейку. Запишите в отчет  $\mathbf{c}$ получившуюся таблицу. 16.2.3 С помощью нижнего переключателя в блоке S2 подайте на вход CS DD1 «0» (индикатор X1 должен погаснуть). Убедитесь, что при таком сигнале на входе CS DD1 операции записи и чтения данных в ОЗУ не выполняются. Содержание отчета Отчет о проделанной работе должен содержать название работы, цель работы, схему подключения исследуемого ОЗУ, назначение выводов, таблицу 46 состояния ОЗУ в различных режимах работы, таблицу с примерами заполнения ячеек ОЗУ данными. Контрольные вопросы 1 Какие функции может выполнять ОЗУ? 2 Какова информационная ёмкость исследуемого в лабораторной работе ОЗУ? 3 Какова организация исследуемого в лабораторной работе ОЗУ? 4 Из каких более простых устройств состоит ОЗУ? 17 Лабораторная работа № 17. Исследование работы аналого-цифрового преобразователя Цель работы: исследование работы аналого-цифрового преобразователя, встроенного в контроллер. 17.1 Основные теоретические положения Большинство датчиков, от которых получают измерительную информацию о физических величинах, имеют аналоговые выходные сигналы. Теоретически аналоговые сигналы могут иметь бесконечное число значений в пределах некоторого диапазона. Современные компьютеры не могут оперировать с бесконечным числом десятичных разрядов для аналогового значения, потому что их объем памяти и производительность ограничены. Соединить аналоговый датчик с компьютером позволяет аналого-цифровой преобразователь (АЦП), который преобразует аналоговые значения в цифровые с заданной точностью. При таком преобразовании осуществляется квантование аналогового сигнала, т. е. мгновенные значения аналогового сигнала ограничиваются определенными уровнями, называемыми уровнями квантования. Квантование представляет собой округление аналоговой величины до ближайшего уровня квантования, т. е. максимальная погрешность квантования равна  $\pm 0.5h$  (h – шаг квантования). К основным характеристикам АЦП относят число разрядов, время преобразования tпp, величину опорного напряжения Uоп, величину напряжения питания Uп, нелинейность и др. Число разрядов − количество разрядов кода, связанного с аналоговой величиной, которое может вырабатывать АЦП. Часто говорят о разрешающей способности АЦП, которую определяют величиной, обратной максимальному числу кодовых комбинаций на выходе АЦП. Так, 10 разрядный АЦП имеет разрешающую способность (210 = 1024)−1, т. е. при шкале АЦП, соответствующей 5 В, абсолютное значение шага квантования не превышает 5 мВ. Время преобразования tпp − интервал времени от момента заданного изменения сигнала на входе АЦП до появления на его выходе соответствующего устойчивого кода. 47 Опорное напряжение определяет максимальное напряжение на входе АЦП, его значение соответствует коду 1023 для 10-разрядного АЦП. Например, при Uоп = 5 В и нулевом входном напряжении 10-разрядное АЦП выдаст на выходе 0, при входном напряжении 2,5 В на выходе будет значение 512 (половина от 1023), при входном напряжении 5 В выходной код будет равен 1023. При Uоп = 2,5 В и нулевом входном напряжении 12-разрядное АЦП выдаст при нулевом входном напряжении на выходе 0, при входном напряжении  $1,25$  В на выходе будет значение 2048 (половина от 4095), при входном напряжении 2,5 В выходной код будет равен 4095. Очевидно, что чем выше разрядность АЦП и меньше Uоп, тем меньше шаг квантования. В данной лабораторной работе исследуется 10-разрядный АЦП, встроенный в контроллер ATmega 328 и расположенный на плате ArduinoUno с Uоп = 5 В. Следовательно, этот АЦП может присвоить 1024 значения от 0 до 1023 напряжению, непрерывно изменяющемуся в диапазоне от 0 до 5 В. 17.2 Порядок выполнения работы 17.2.1 Присоедините три провода, припаянные к потенциометру, к плате Arduino в соответствии со схемой, приведенной на рисунке 17.1. Рисунок 17.1 – Схема подключения потенциометра к контроллеру Arduino Для этого один из крайних выводов потенциометра соедините с выводом GND Arduino, второй – с выводом 5V Arduino, средний вывод потенциометра соедините с аналоговым входом A0 Arduino. При вращении вала потенциометра R1 напряжение на центральном выводе будет изменяться от 0 до 5 В. Это напряжение является аналоговым сигналом, подаваемым на вход исследуемого АЦП. 48 Если ручка потенциометра повернута до упора в одну сторону, то на вход АЦП подается 0 В и результат преобразования равен 0. Если ручка потенциометра повернута до упора в другую сторону, то на вход АЦП подается 5 В и результат преобразования равен 1023. В промежуточных положениях ручки потенциометра АЦП возвращает число между 0 и 1023, которое пропорционально напряжению на его среднем выводе. 17.2.2 Подключите плату Arduino к ЭВМ через USB-порт. 17.2.3 Запишите программу ReadAnalogVoltage в память контроллера Arduino, переслав её из ЭВМ. 17.2.4 Вращая ручку потенциометра, наблюдайте на экране дисплея ЭВМ поток цифр от 0 до 1023, соответствующих положению ручки потенциометра. Содержание отчета Отчет о проделанной работе должен содержать название работы, цель работы, схему подключения потенциометра к встроенному в Arduino, АЦП, выводы по результатам экспериментальных исследований. Контрольные вопросы 1 Какова разрядность встроенного в контроллер Arduino АЦП? 2 В каком диапазоне изменяется напряжение на выходе потенциометра? 3 В каком диапазоне формируется результат преобразования на выходе АЦП? 4 На какую величину должно измениться напряжение на входе АЦП, чтобы результат преобразования на выходе АЦП изменился на единицу младшего разряда? Список литературы 1 Иванов, В. Н. Электроника и микропроцессорная техника : учебник / В. Н. Иванов, И. О. Мартынова. – Москва : Академия, 2016. – 288 с. 2 Титов, В. С. Проектирование аналоговых и цифровых устройств : учебное пособие / В. С. Титов, В. И. Иванов, М. В. Бобырь. – Москва : ИНФРА-М, 2016. – 143 с. 3 Миленина, С. А. Электротехника, электроника и схемотехника : учебник и практикум для академ. бакалавриата / С. А. Миленина ; под ред. Н. К. Миленина. – Москва :Юрайт, 2015. – 399 с. 4 Бладыко, Ю. В. Электроника. Практикум: учебное пособие / Ю. В. Бладыко. – Минск: ИВЦ Минфина, 2016. – 190 с.: ил. 5 Ноrowitz, P. Тнеartofelectronics. Third Edition / P. Ноrowitz, W. Hill. – New York (Cambridge): University Press, 2015. – 1192 с